Si usted es estudiante nuevo debe de realizar del paso 1 al paso 5 antes de matricular; si es estudiante regular **puede saltar al paso 6** de este tutorial para hacer la matrícula por la web.

#### • **Paso 1**

#### Ingrese a la página web de la UNED: [www.uned.ac.cr](http://www.uned.ac.cr/)

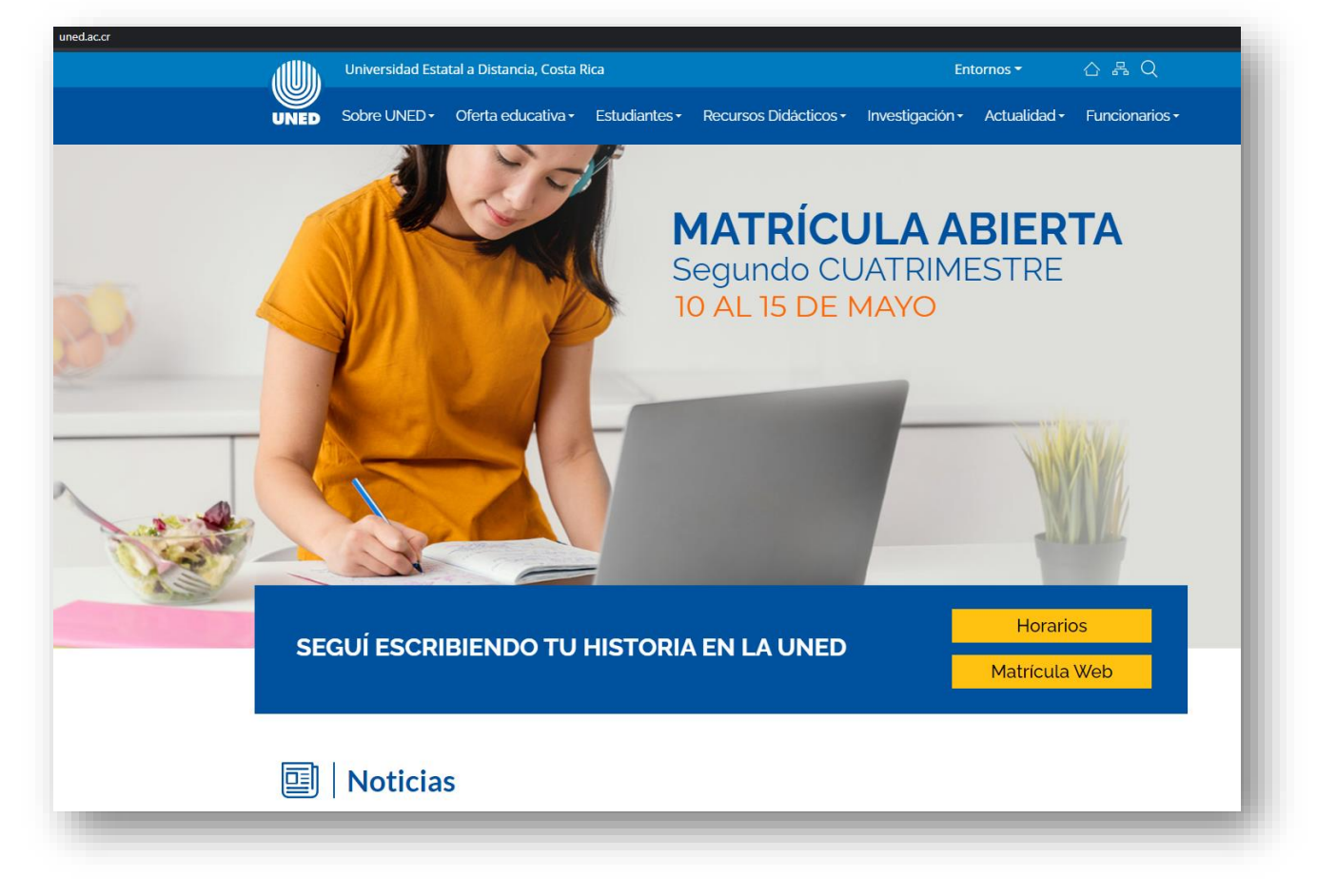

Debe de realizar el proceso de admisión **antes de realizar la matrícula**, este proceso es un empadronamiento del estudiante en el sistema de la UNED, lo cual le generara el usuario y la contraseña necesaria para poder ingresar como estudiante regular en la MatriWeb en las fechas establecidas.

En la página principal de la UNED debe de buscar la sección "**Estudiantes**" e ingresar a **"Admisión y matrícula"**

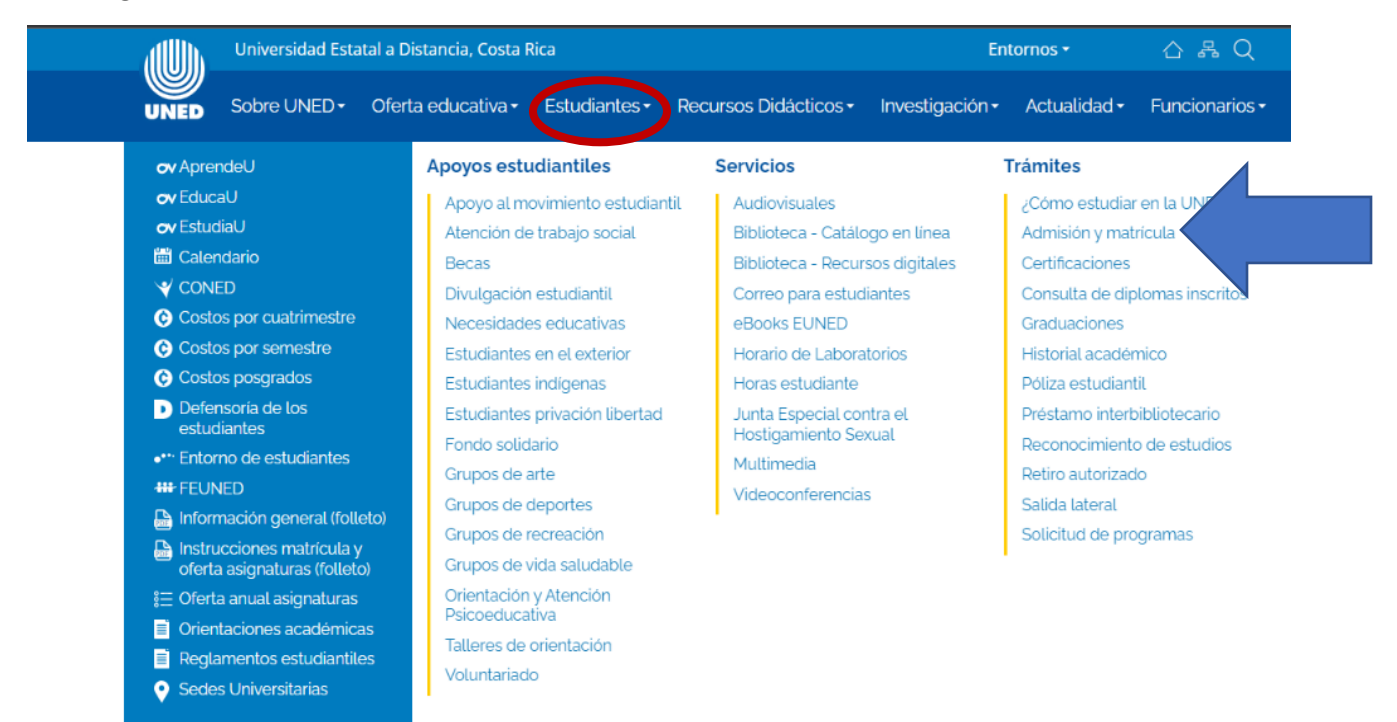

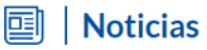

Debe de buscar el apartado "Procedimiento de admisión" e ingresar a la **página de proceso de admisión** subrayada en el recuadro.

<https://admision.uned.ac.cr/site/#step-1>

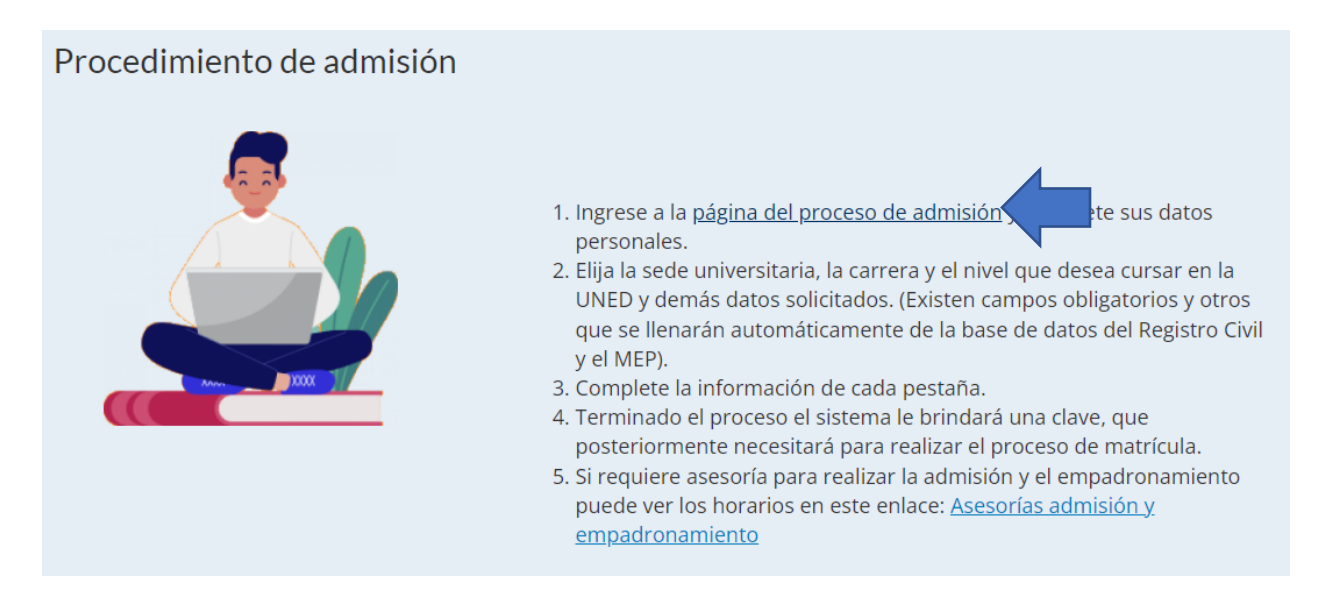

#### • **Paso 4**

Se abrirá la página del sistema de admisión, donde debe de ir completando su información.

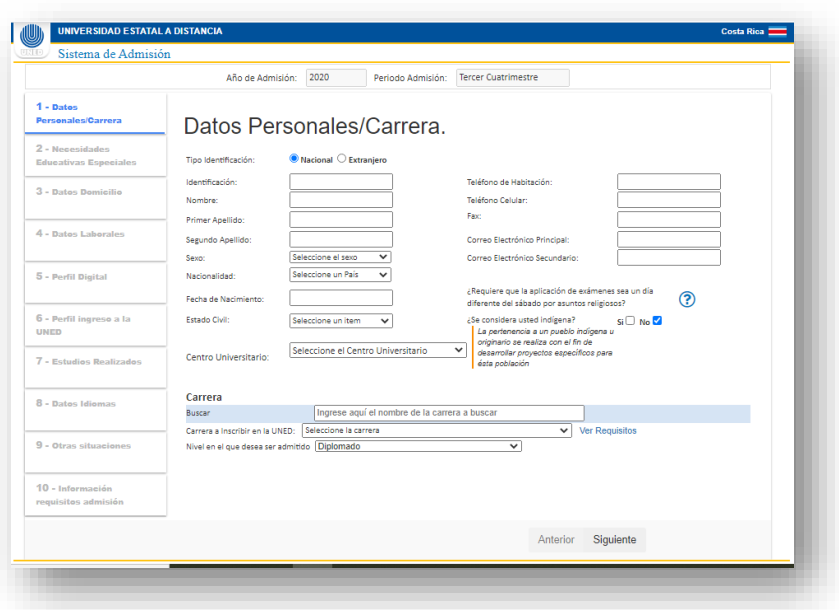

Si es nacional, el sistema extrae los datos del Registro Civil y el MEP, usted debe de completar los restantes; si es extranjero, debe de llenar la información solicitada.

#### **En el apartado** *Carrera a inscribir en la UNED* **debe de seleccionar:**

#### **00077-CURSOS LIBRES DIREXTU**

Debe de asegurarse de seleccionar esta opción para poder realizar correctamente la gestión, ya que una vez enviado el formulario no se puede corregir.

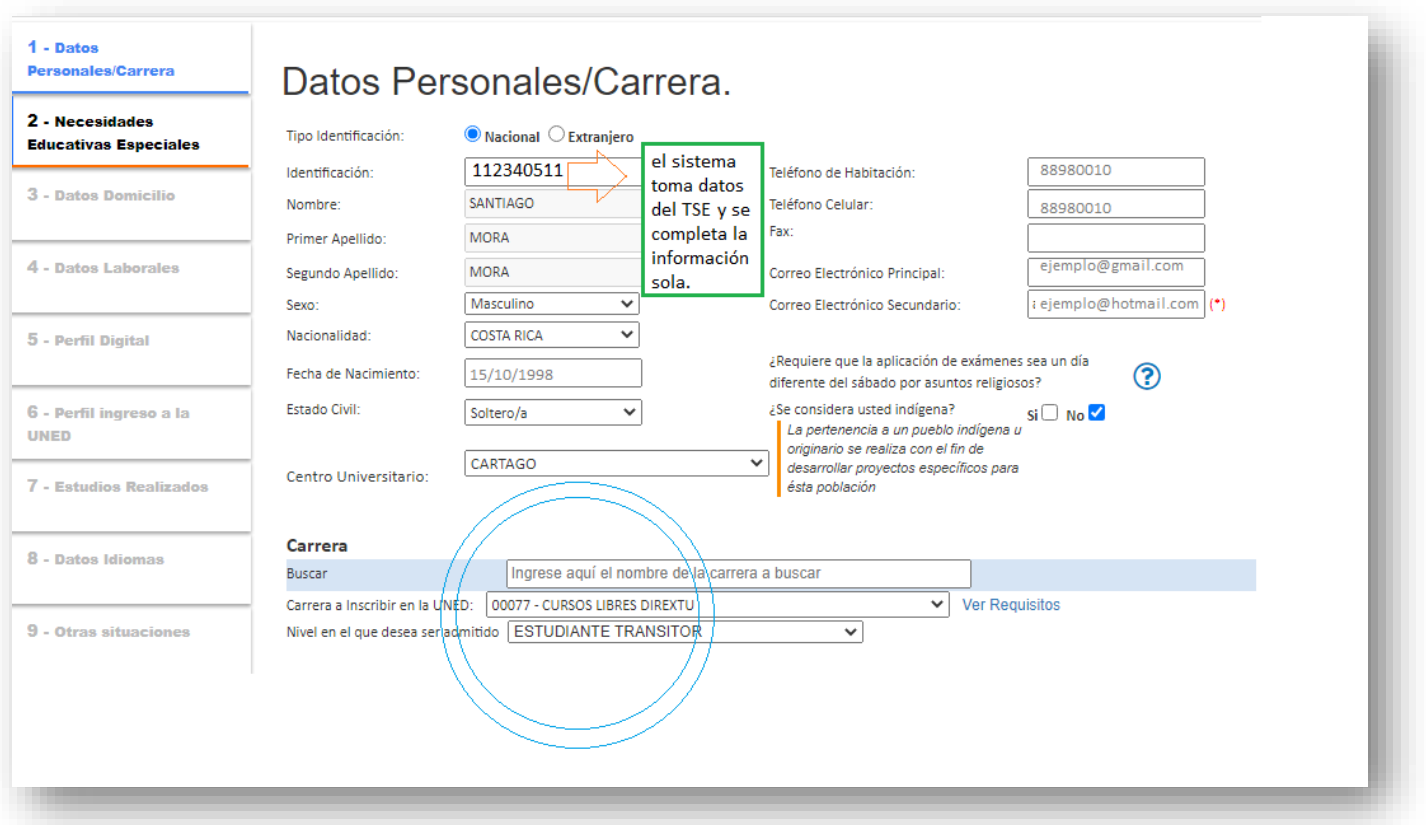

Al finalizar el proceso, el sistema genera automáticamente un comprobante de admisión y empadronamiento, el estudiante puede imprimir o descargar dicho documento.

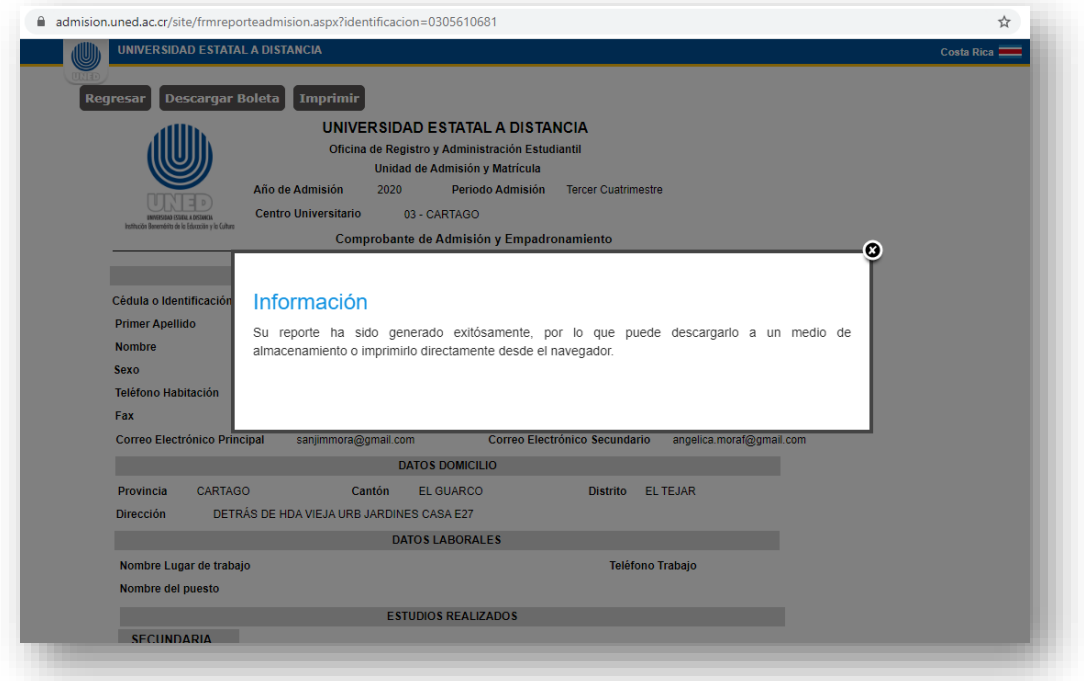

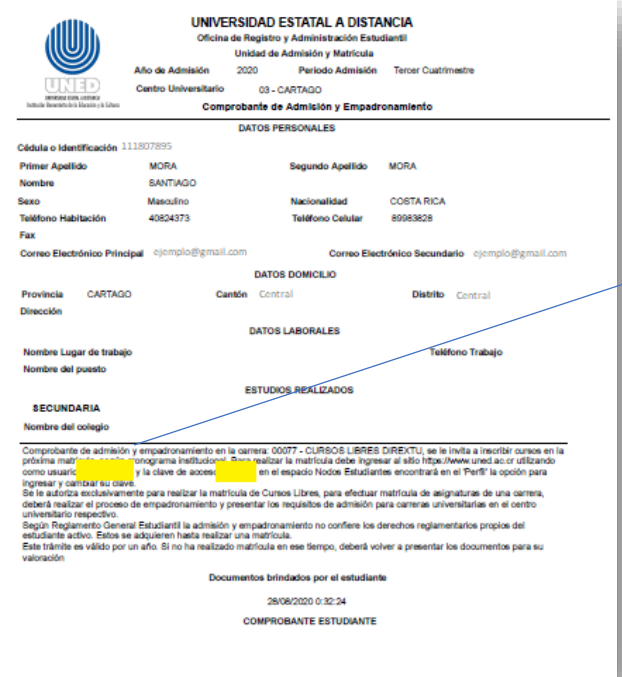

El documento de reporte de admisión le dará al estudiante un **usuario y contraseña**, con estos puede realizar su matrícula por medio de la Matriweb (en la página de la UNED) en las fechas establecidas para ello.

**Recuerde que el último día de matrícula se cierra a las 5:00pm**

#### **NOTAS IMPORTANTES PARA ESTUDIANTES DE PRIMER INGRESO:**

Si por alguna razón, el sistema indica que faltan requisitos de entregar y no le da la contraseña, debe comunicarse con la Sede Universitaria que eligió para completar el proceso de admisión y que se le genere la boleta con la contraseña.

En el caso de la Sede Universitaria de San José, puede llamar al 2527-2244 de la Dirección de Extensión Universitaria, o bien al escribir al correo electrónico: [matriculaextension@uned.ac.cr](mailto:matriculaextension@uned.ac.cr)

En caso de que por error el estudiante seleccionó otra carrera y no escogió cursos libres al llenar el formulario, debe comunicarse con la oficina de Registro, al número 2527-2684 con la funcionaria Carolina Sánchez, o escribirle al correo csanchezc@uned.ac.cr para que se le realice el cambio necesario; ya que solo se puede llenar el formulario una vez.

Siga los siguientes pasos para la matriweb:

Video instructivo de cómo ingresar a la matriweb: <https://youtu.be/pBU-WkbuzCI>

En las fechas de la matrícula, los estudiantes ya empadronados o estudiantes regulares podrán ver en la página principal de la UNED un anuncio sobre la matriweb, o pueden ingresar la siguiente dirección en su buscador: matricula.uned.ac.cr

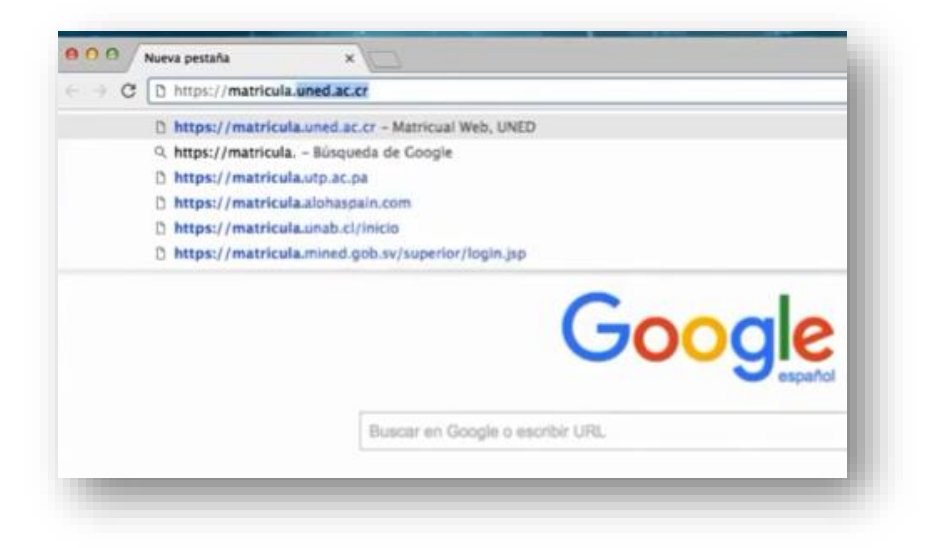

Se abrirá la página de la matriweb o matricula por la web.

En el espacio de cédula, el estudiante **debe de escribir su cédula con un cero adelante** y con todos los dígitos, ejemplo 0112850142; en el espacio de clave si es la primera vez es la fecha de nacimiento en formato dd/mm/aa, ejemplo 180583

Si ya usted ingresó previamente e hizo un cambio de clave, debe de ingresar la clave asignada.

#### **Tutorial Proceso de Matrícula Centro de Idiomas**

*Si olvidó la clave debe solicitar un reinicio de esta al correo:* 

*[centroidiomas@uned.ac.cr](mailto:centroidiomas@uned.ac.cr)*

En el periodo a matricular, es importante para los cursos de inglés del Centro de Idiomas escoger: ejemplo **"2022-Primer Cuatrimestre Curso Libre"**

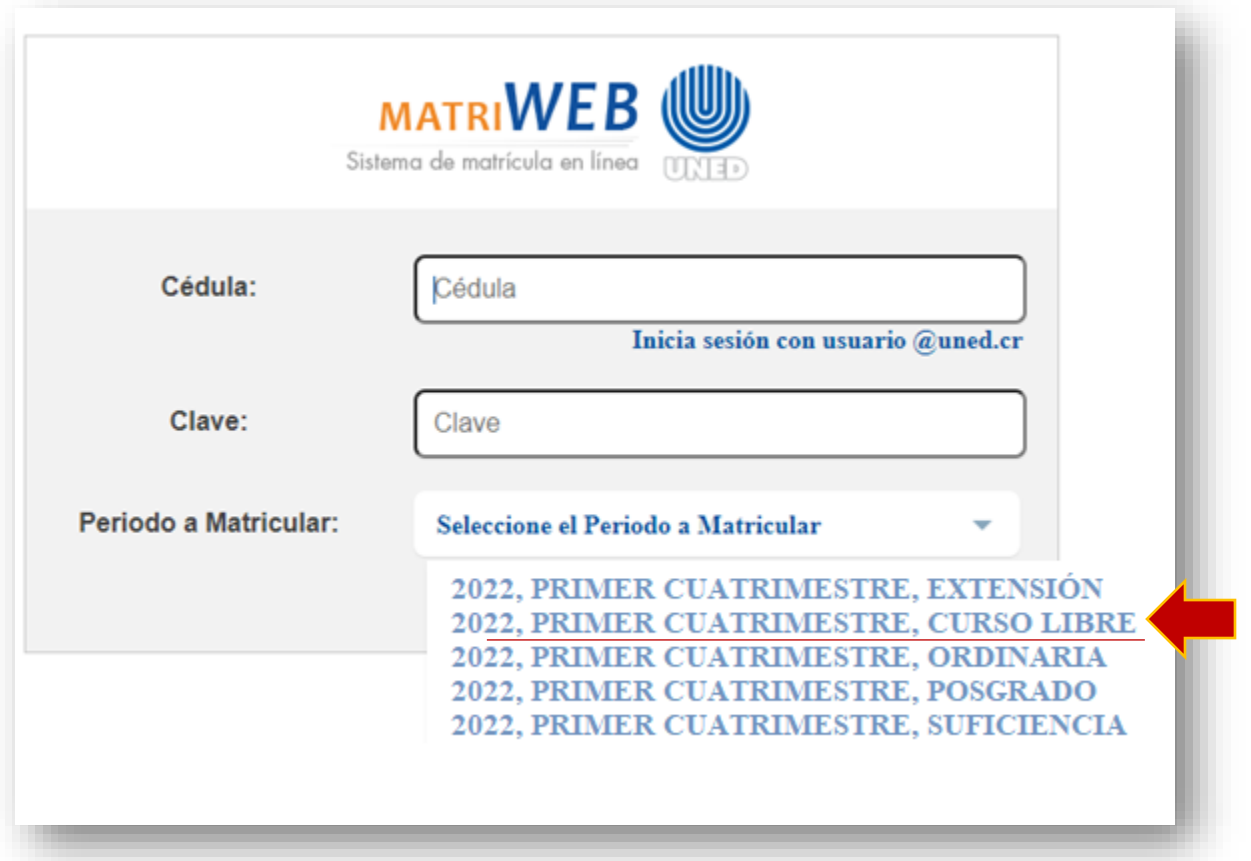

Al ingresar, el estudiante podrá ver 5 diferentes pantallas

- **1. Información**
- **2. Asignaturas**
- **3. Costos**
- **4. Pago**
- **5. Comprobante**

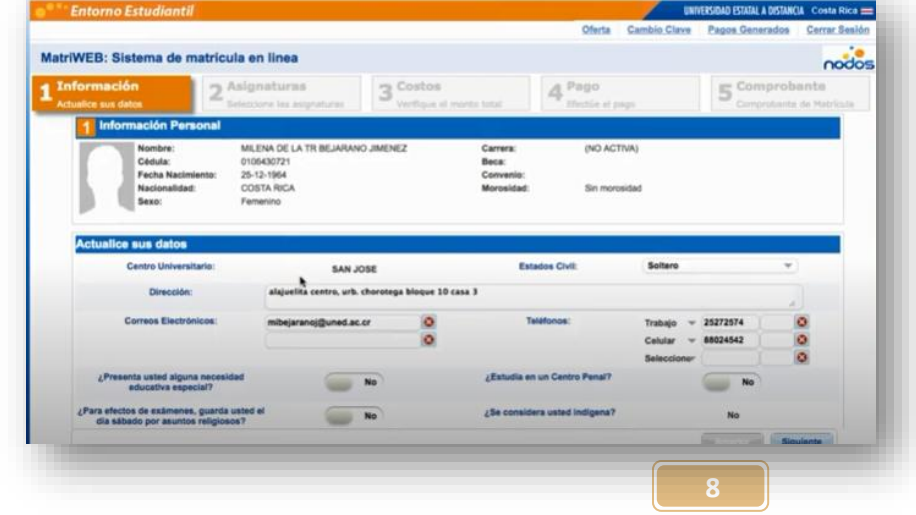

**Información:** el estudiante debe de verificar y actualizar los datos personales, como teléfono y correo electrónico, ya que será el medio por donde se le contacte.

Al revisar su información y asegurarse que sea la correcta, le da clic en el botón **Siguiente**

1. **Asignaturas:** En esta pantalla se selecciona la asignatura, es importante que aquí el estudiante tenga claro cuál es el código de su curso para poder ingresarlo.

Los códigos de los cursos del Centro de Idiomas de la UNED los pueden encontrar en la descripción de cada uno de los programas en la página del Centro de Idiomas<https://www.uned.ac.cr/extension/idioma/inicio>

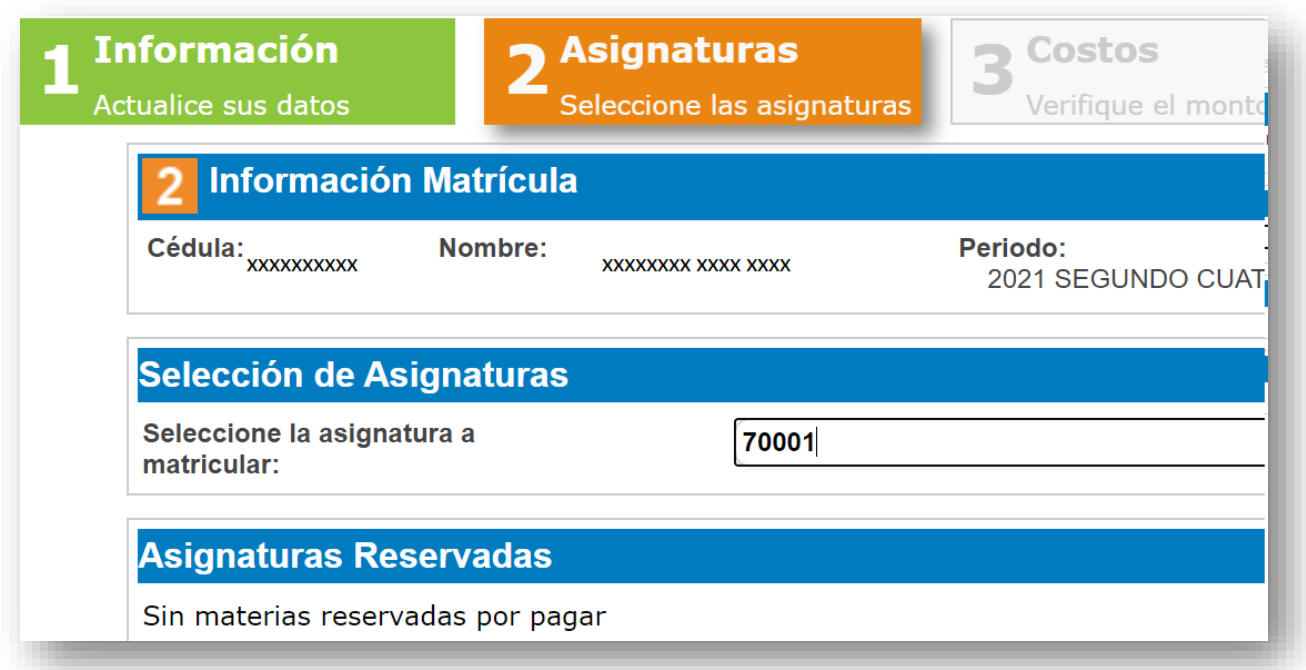

#### **Tutorial Proceso de Matrícula Centro de Idiomas**

El estudiante debe de seleccionar la Sede Universitaria donde pertenece, el horario del curso de su interés, este horario será en el que se den las sesiones en línea con el profesor de los cursos, por lo que pedimos que tengan la disponibilidad de conectarse.

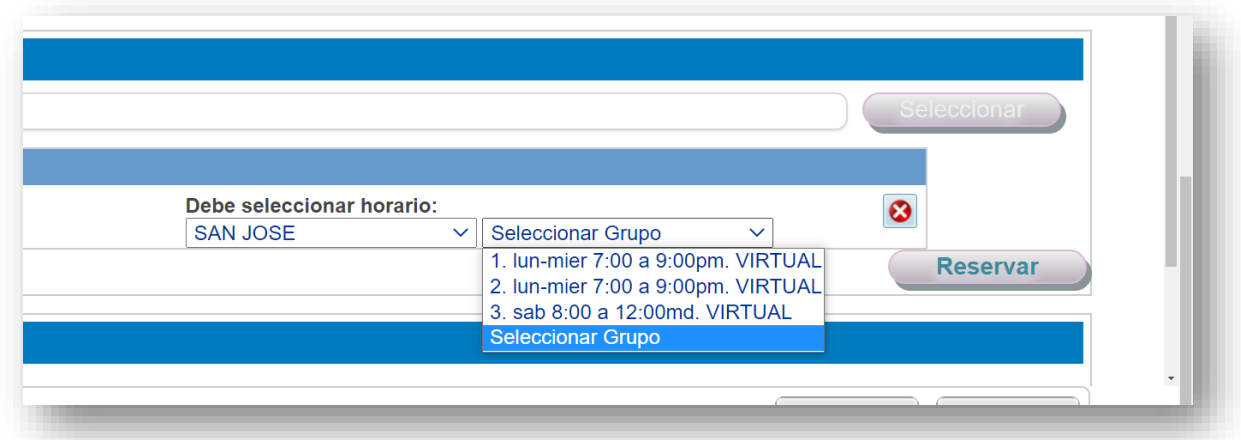

Si el estudiante está matriculando un curso ya aprobado y desea repetirlo, debe de comunicarse con el Centro de Idiomas al 22343236 ext. 3901 o al correo [centroidiomas@uned.ac.cr](mailto:centroidiomas@uned.ac.cr) o bien con las compañeras de matrícula al 2527-2244 o al 2234-3236, ext. 3558 con Gaudy López.

Al ingresar esta información y asegurarse que sea la correcta, le da clic en el

botón **Siguiente** 

#### **Códigos de los cursos Centro de Idiomas:**

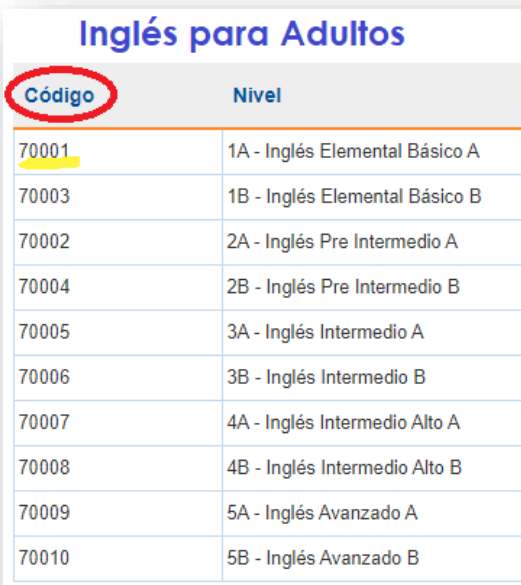

## Inglés CONARE

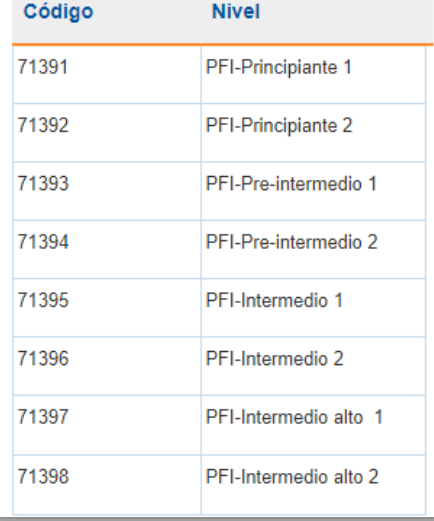

#### Inglés para Adolescentes Código **Nivel** 70254 Teens  $1(T1)$ 70255 Teens 2 (T2) 70256 Teens  $3(13)$ 70257 Teens  $4(T4)$ 70258 Teens  $5(T5)$ 70259 Teens 6 (T6) 70260 Teens 7 (T7)

Teens 8 (T8)

Teens 9 (T9)

Teens 10 (T10)

# **Francés**

70261

70262

70263

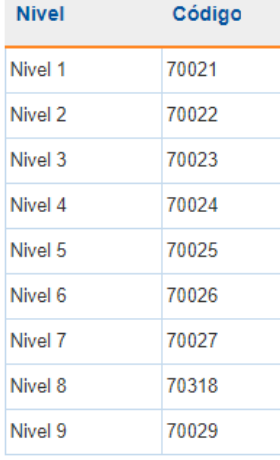

2. **Costos:** El sistema automáticamente le genera en la pantalla el costo de los cursos, para el periodo en el que se encuentre matriculando.

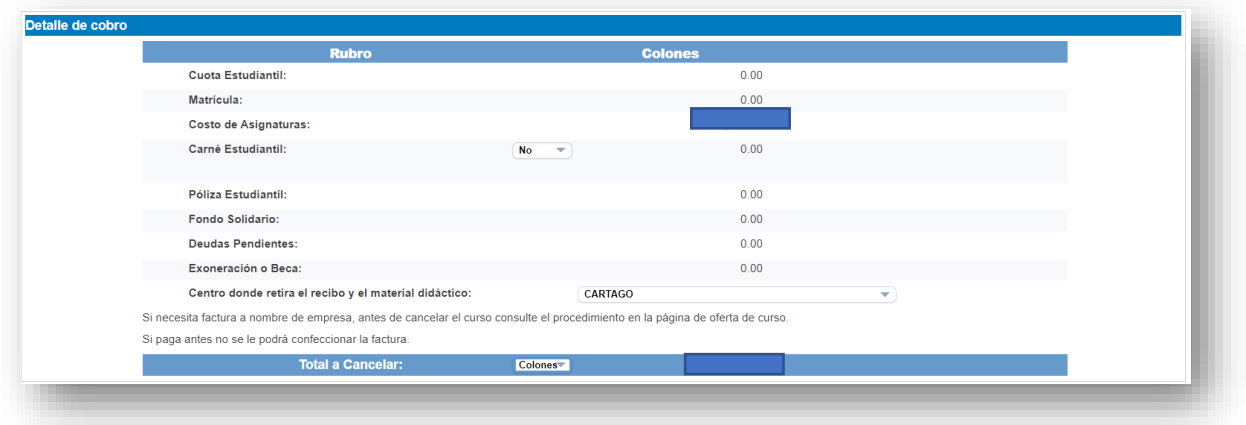

#### **Importante:**

El material se asocia a la cédula del estudiante y debe de adquirirlo al matricular, por lo que, si algún familiar o persona cercana cuenta con el material y el estudiante desea utilizarlo, **no se puede hacer la excepción**.

Al verificar el costo, y los datos el estudiante debe de prestar atención a las siguientes indicaciones o leyendas:

**1.** "**Si necesita factura a nombre de empresa, antes de cancelar el curso consulte el procedimiento en la página de oferta de cursos. Si paga antes no se le podrá confeccionar la factura".**

<https://www.uned.ac.cr/extension/>

# **2. "Centro donde retira el recibo y el material didáctico":**

En este apartado el estudiante (indiferentemente de donde se encuentre matriculado) podrá seleccionar la Sede Universitaria donde desea retirar el material y el recibo de matrícula.

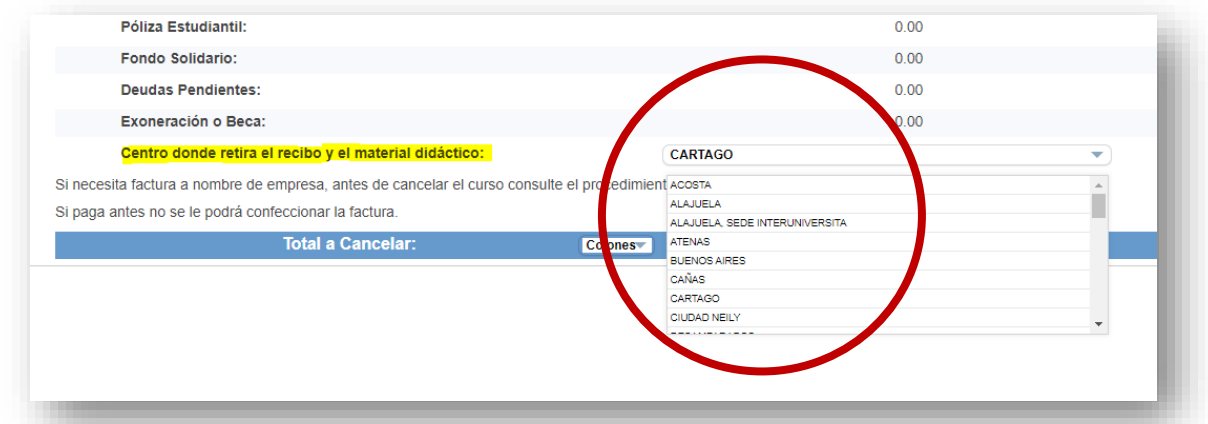

Por ejemplo, si el estudiante está matriculado virtualmente en un grupo en la Sede Universitaria de San José, puede solicitar retirar el material en la Sede Universitaria Palmares (donde reside).

Los costos para los cursos son los siguientes:

#### **Niveles A Inglés para Adultos:**

¢100.100 por cuatrimestre (incluye matrícula, curso y libros).

### **Niveles B Inglés para Adultos:**

¢87.700 por cuatrimestre. En este nivel, el material corresponde al utilizado en el nivel A del programa Inglés para Adultos.

*\**NOTA*: Si realizó examen de ubicación o ingresa desde otro programa que no sea el de Inglés para Adultos, debe de cancelar ¢100.100 para adquirir el material en cualquier nivel. Si es un reingreso verifique antes de matricular que la versión de materiales le funcione para el curso.*

Al revisar esta información y asegurarse que sea la correcta, le da clic en el botón **Siguiente**

3. **Pago:** El sistema le consultará la forma de pago, "Tarjeta de crédito o débito", o bien "Depósito en entidad financiera"

El estudiante escoge la opción e ingresa los datos solicitados de la tarjeta o el comprobante de depósito en las cuentas de la UNED (el monto debe de ser completo).

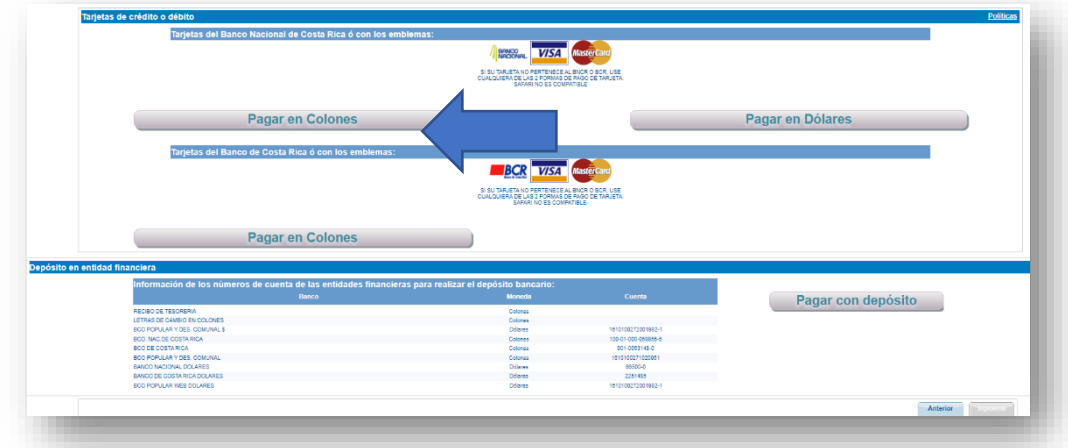

Al revisar esta información y asegurarse que sea la correcta, le da clic en el botón **Siguiente** 

4. **Comprobante**: Al finalizar el pago, se genera la última pantalla con el comprobante de su matrícula, se le recomienda guardar en PDF o imprimir el comprobante para cualquier trámite que lo requiera.

Para mayor claridad, puede verificar el video instructivo de matrícula paso a paso en el siguiente enlace:<https://youtu.be/Sd2pP-Si78I>

#### **Nuestros contactos**:

Centro de Idiomas UNED 22343236 ext. 3901 [centroidiomas@uned.ac.cr](mailto:centroidiomas@uned.ac.cr)

*Documento elaborado mmoraf*